## HMIS Process: How to run your 2018 APR

Any HMIS user can run an APR on their project to ensure the data is correct.

- 1. Log in to HMIS and access administration by clicking on the wrench on the top of the screen:
- 2. Click on (a)"Reporting" in the left-hand navigation, and then click on (b) "Compliance Reports (Org)"

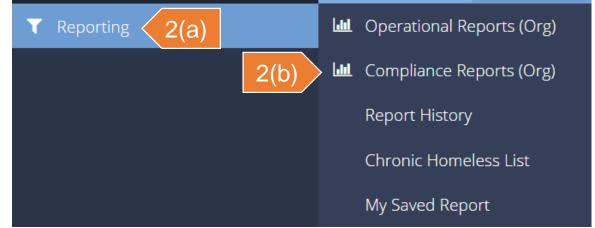

3. Select the HUD CoC APR – Fall 2018 (Org)

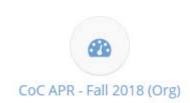

Please ensure you are running the Fall 2018 version of the APR for Renewal Evaluation purposes!

## HMIS Process: How to run your 2018 APR(2 of 2)

(continued from previous slide)

4. Enter a Report Begin Date and Report End Date for the period you wish to report on.

| Save Report<br>Parameters                                                                          | - C                       | Edit 🖺 Save                        |
|----------------------------------------------------------------------------------------------------|---------------------------|------------------------------------|
| <b>P</b> This report provides the percentage of clients with unknown and or missing data elements. |                           |                                    |
| 4 Begin Date 🗯                                                                                     | <b>#</b>                  | 4 End Date ★                       |
| Organization(s) 🚖                                                                                  | Empowered Solutions Group | 5 Program(s) 🖈 🔍 All 💿 None 💿 Some |

- 5. Select the program you want to run the APR on, be selecting "Some" next to "Program(s)" and then picking the appropriate project from the list.
- Click the "Report" button at the bottom of the screen, and another window will open with the report.